## **Przyjęcia**

Dokument magazynowy przyjęcia pozwala na przyjmowanie towarów do magazynu. Może on powstawać w trybie automatycznym na podstawie faktury zakupu, zamówienia własnego lub być tworzony ręcznie.

Wyboru dokumentów przyjęcia dokonujemy według zasad ogólnych.

## **Nagłówek**

Dokument magazynowy przyjęcia podobnie jak inne dokumenty w systemie FIRMATIC, podzielony jest na dwie części - nagłówek i linie. W zależności od wariantu programu nagłówek i linie mogą występować na jednym lub na dwóch oddzielnych ekranach.

Wszystkie dane wprowadzone do "OKNA WYBORU - Wybór dokumentu" przepisują się automatycznie do nagłówka dokumentu.

Nagłówek dokumentów magazynowych przyjęcia opisany jest przez następujące pola:

KOMÓRKA: - Pole przepisuje się z "OKNA WYBORU - Wybór dokumentu" Pole nie podlega edycji.

Symbol: - Pole przepisuje się z "OKNA WYBORU - Wybór dokumentu"

Numer: - Pole przepisuje się z "OKNA WYBORU - Wybór dokumentu"

Data: - W pole wpisuje się datę wprowadzenia dokumentu. Jeżeli w "OKNIE WYBORU" wybrany zostanie rok bieżący dla wprowadzanego dokumentu, system podpowiada w tym miejscu aktualną datę.

Zatwierdzony: - Flaga, która może przybrać wartość TAK lub NIE. Ustawienie tej flagi na TAK ma dwojakie znaczenie:

Uruchamia procedurę kontrolującą ciągłość oraz format numeru. W dokumentach zmieniających stan (pieniężny lub ilościowy) można wykorzystywać tę flagę do dokonania zmiany stanu. Jeżeli w definicji edytowanego dokumentu flaga "Akcja dopiero po zatwierdzeniu" jest ustawiona na TAK to dokonanie zmiany stanu danym dokumentem nastąpi po ustawieniu flagi "Zatwierdzony" na TAK. Przykładem takich dokumentów mogą być: dokument przeceny towaru lub protokół różnic inwentaryzacyjnych.

Rejestr dla dokumentu: - Jeżeli w definicji symbolu aktualnie edytowanego dokumentu wskażemy w polu "Domyślny rejestr" odpowiedni dla niego rejestr to pole to zostanie wypełnione automatycznie. Jeżeli tego nie zrobimy to musimy wypełnić to pole sami. Wypełnienie tego pola jest obligatoryjne. Ważne jest aby symbol rejestru dla danego dokumentu był wybrany starannie ponieważ w rejestrze zawarta jest definicja dekretu księgowego dla dokumentów "należących" do danego rejestru. Po dokonaniu edycji tego pola program sprawdzi jego zawartość z dostępnym słownikiem rejestrów. Za koniec edycji uważa się moment opuszczenia pola przez kursor, np. po naciśnięciu klawisza Enter.

Nr rejestru: - Wypełnienie tego pola nie jest obligatoryjne jednak może okazać się pomocne dla dodatkowego wyróżnienia określonej grupy dokumentów poza symbolem i datą.

Pracownik: - W to pole można wpisać pracownika, który wprowadził dany dokument. Pracownika można wybrać korzystając z mechanizmu LISTY lub wpisać go bezpośrednio, jednak w tym przypadku nastąpi kontrola poprawności wprowadzonego tekstu z kartoteką pracowników. Jeżeli użytkownik w swoich danych osobowych ma wpisanego użytkownika, to zostaje on automatycznie przepisany. Zmian wpisanych w to pole danych może dokonać tylko użytkownik, który wprowadził dokument.

Kontrahent: - Pole przepisuje się z "OKNA WYBORU - Wybór dokumentu" (jeżeli został tam wprowadzony). Można dokonać edycji tego pola korzystając z funkcji LISTA lub WYSZUKIWANIE. Możliwe jest również wprowadzenie symbolu kontrahenta bezpośrednio, jednak nastąpi kontrola jego zgodności z kartoteką kontrahentów. Jeżeli kontrahent nie istnieje w kartotece to można go dopisać używając funkcji DOPISZ.

Skrót nazwy: - Pole jest przepisywane z kartoteki kontrahenta. Nie podlega edycji.

Przedstawiciel: - W tym polu możemy umieścić dane osoby będącej przedstawicielem kontrahenta i upoważnionej do odbioru i podpisu faktury VAT. Dostępne są funkcje LISTA oraz DOPISZ. Oczywiście w pole to możemy również wpisać numer upoważnienia kontrahenta do wystawiania faktur bez podpisu.

Opis: - Pole tekstowe podlegające edycji. Jest drukowane w nagłówku dokumentu PZ.

Wartość ew.: - Wartość dokumentu według cen ewidencyjnych dla magazynu, którego dotyczy dokument rezerwacji. Pole nie podlega edycji – jest wyliczane przez system automatycznie na podstawie definicji komórki organizacyjnej jaką jest ten magazyn.

Wartość zak.: - Wartość dokumentu według cen zakupu 1. Pole nie podlega edycji – jest wyliczane przez system automatycznie.

Wartość VAT: - Wartość VAT towarów wydanych z komórki podstawowej

Wartość opakowań 1: - Wartość opakowań1 (opakowania wliczane w cenę towaru) towarów wydanych z komórki podstawowej.

Wartość opakowań 2:- Wartość opakowań2 (opakowania wliczane w cenę towaru) towarów wydanych z komórki podstawowej.

Waluta: - Pole wykorzystywane dla dokumentów magazynowych składu celnego, pozwala na wprowadzanie towarów w innych walutach niż złotówki. Dostępna jest funkcja LISTA pozwalająca wybrać walutę ze słownika walut.

Klawisz F2 uruchamia interaktywną pomoc, w której oprócz opisu standardowych funkcji i klawiszy sterujących, dostępnych w danym miejscu programu znajdziemy możliwość uruchomienia funkcji dodatkowych. Są to:

Kwity niepołączone – Funkcja wyświetlająca dokumenty magazynowe przyjęcia, dla których nie został utworzony dokument przesunięcia międzymagazynowego MM.

Generowanie MM (Przyjęcie) – Po przyjęciu towarów do magazynu należy je przesunąć do odpowiednich podmagazynów operacyjnych. Funkcja która tu jest uruchamiana umożliwia dokonanie tej czynności w sposób zautomatyzowany. Do podmagazynów operacyjnych można przesunąć tylko te towary, które zostały w całości wycenione , posiadają datę ważności a numer serii odpowiada atestowi

wprowadzonemu do systemu. Poza tym system kontroluje również ilości towarów w fakturze połączonej z kwitem (PZ) oraz ilość w zamówieniu połączonym z fakturą zakupu. Do poszczególnych podmagazynów mogą być przesunięte tylko takie ilości towarów, które zostały zamówione oraz zafakturowane. Wszelkie nadwyżki pozostają w komorze przyjęć. Przesunięcie tych nadwyżek do magazynów operacyjnych jest możliwe tylko za specjalnym uprawnieniem.

Uruchamiając tę funkcję otrzymujemy na ekranie formatkę zawierającą następujące pola:

Symbol dokumentu MM: - W tym polu wskazujemy symbol dokumentu przesunięcia międzymagazynowego, które system powinien wygenerować dla poszczególnych podmagazynów.

Symbol magazynu: - Za pomocą funkcji LISTA lub wpisując bezpośrednio wskazujemy w tym polu symbol magazynu nadrzędnego w stosunku do podmagazynów operacyjnych. Dla wskazanych w ten sposób magazynów podrzędnych zostanie wygenerowana odpowiednia ilość dokumentów MM. Informacja, który towar powinien trafić do określonego magazynu jest zawarta w kartotece towarów i usług, w tabeli "Limity".

Braki przenieść do magazynu: - Jeżeli w trakcie przyjmowania towarów do komory przyjęć zostały stwierdzone braki lub reklamacje w dostawie, ilości tych braków (reklamacji) przesuwamy do wskazanego w tym polu magazynu. Ilości braków wpisujemy w poszczególnych liniach dokumentu w polu "Braki".

Zmiana ceny przyjęcia – Jeżeli konieczność zmusi nas do przyjęcia towaru do magazynu bez znajomości ceny zakupu, to ta procedura umożliwi wpisanie ceny zakupu towaru po dokonaniu jego przyjęcia. Można tego dokonać niezależnie od tego czy towary przyjęte tym dokumentem zostały wydane z magazynu czy nie. Jeżeli wydanie miało miejsce to procedura "rozsieje" tą cenę również na dokumenty wydania danego towaru. Jeżeli dokumenty przyjęcia lub wydania zostały już zaksięgowane to operacja ta jest wtedy niemożliwa.

Dokumenty niepołączone z fakturami – uruchomienie tej procedury spowoduje wyświetlenie listy wszystkich linii dokumentów magazynowych niepowiązanych z fakturami.

Bieżący stan magazynowy – patrz Zestawienia

Obroty magazynowe – patrz Zestawienia

Skrócone obroty magazynowe – patrz Zestawienia

W dolnej części ramki znajduje się notatka określająca kto i kiedy edytował dany dokument jako ostatni.

Funkcje dostępne bezpośrednio za pomocą klawiszy funkcyjnych są wyświetlane w dolnej części ekranu.

## **Treść**

Po wprowadzeniu danych do nagłówka dokumentu korzystając z klawisza PgDn przechodzimy do edycji jego linii. Jeżeli dokument w swojej definicji ma zaznaczone, że wprowadzamy do niego sumę kontrolną to oznacza to, że dokument jest ewidencjonowany tylko wartościowo i nie można wejść do jego linii.

Mamy tu do dyspozycji następujące pola:

Lp.: - Pole nie jest dostępna do edycji. System sam numeruje linie, maksymalnie do 999.

Towar: - W tym polu dostępna jest kartoteka towarów i usług za pomocą funkcji LISTA i WYSZUKIWANIE. Użycie którejś z tych funkcji spowoduje wyświetlenie listy towarów wraz z ich aktualnymi cenami zakupu w kartotece towarów i usług. W polu tym dostępna jest także funkcja DOPISZ pozwalająca dopisywać nowe pozycje do katalogu towarów i usług. Jeżeli pole towar zostało wypełnione w wyniku przekopiowania linii dokumentu handlowego wtedy nie można go zmienić. Jedynym sposobem jego zmiany jest wykasowanie całej linii co jednak spowoduje zerwanie połączenia z dokumentem handlowym.

Lokalizacja: - Jeżeli w kartotece Towarów i Usług jest określona lokalizacja dla danego towaru wtedy zostanie ona tu wstawiona jako domyślna.

Faktura: - W tym polu jest dostępna kartoteka faktur obcych kontrahenta wybranego w nagłówku dokumentu, zarejestrowanych w systemie. Dostępne są funkcje LISTA oraz WYSZUKIWANIE. W tym przypadku działanie funkcji WYSZUKIWANIE jest takie samo jak POBIERZ. Wybór faktury z dostępnej listy spowoduje przejście do jej linii z możliwością wskazania tych linii, które powinny być przekopiowane do linii dokumentu magazynowego. Po dokonaniu wyboru oraz przekopiowaniu linii można jeszcze dokonać edycji polegającej na zmniejszeniu ilości pobranych towarów z faktury. Operacja kopiowania linii dokumentu handlowego powoduje powstanie połączenia pomiędzy liniami dokumentów handlowych i magazynowych w tych liniach i dla tych ilości towarów jakie zostały przekopiowane. Połączenie to jest niezbędne dla prawidłowego rozliczenia zakupu, którego można dokonać wyszukując dokumenty magazynowe lub handlowe niepołączone (patrz Zestawienia) lub za pomocą zestawienia księgowego "Rozliczenie Zakupu". Jeżeli dokument magazynowy został stworzony na podstawie faktury zakupu wtedy to pole jest już wypełnione I zawiera identyfikator tej faktury.

Ilość: - Jeżeli linia dokumentu magazynowego powstaje w wyniku kopiowania z linii faktury to wartość tego pola jest przekopiowana i podlega edycji ale z pewnym ograniczeniem tzn. ilość można tylko zmniejszyć. W inny przypadku możliwość edycji jest pełna.

Brak: - Jeżeli w trakcie przyjmowania towaru do magazynu operator stwierdzi pewne braki (lub reklamacie) to w tym polu podaje się ilość towaru reklamowanego.

Podst. j. m.: - W tym polu jest dostępna lista jednostek miary zdefiniowanych dla danego towaru. Jeżeli linia dokumentu jest kopiowana jednostka miary jest przepisywana z faktury i nie można jej zmienić.

Cena zak.1: - Cena zakupu 1 danej partii towaru.

Cena zak.2: - Cena zakupu 2 danej partii towaru.

Cena hrt.1: - Cena hurtowa 1 danej partii towaru.

Cena hrt.2: - Cena hurtowa 2 danej partii towaru.

Cena hrt.3: - Cena hurtowa 3 danej partii towaru.

Cena det.1: - Cena detaliczna 1 danej partii towaru.

Cena det.2: - Cena detaliczna 2 danej partii towaru.

Data zak.: - Data zakupu danej partii towaru.

Data ważn.: - Data ważności danej partii towaru.

Nr serii: - Numer serii danej partii towaru.

Nr atestu: - Numer atestu danej partii towaru. System wpisuje tu identyfikator odpowiedniego atestu jeżeli ten jest wprowadzony do kartoteki atestów.

Kontrahent: - Symbol kontrahenta, dla którego rezerwujemy daną partię towaru.

Skrót nazwy: - Skrót nazwy kontrahenta, dla którego została utworzona rezerwacja.

Producent: - Symbol producenta towaru, którego dotyczy dana linia PZ-ki.

Skrót nazwy: - Skrót nazwy producenta towaru, którego dotyczy dana linia PZ-ki.

Ze wszystkich wymienionych tu pól możemy wybrać tylko te, które są nam niezbędne w pracy. Można również w dowolny sposób zmieniać układ pól na ekranie w zależności od potrzeb i upodobań. Aby tego dokonać należy zapoznać się ze sposobem definiowania linii dokumentów i niektórych zestawień (patrz ogólne zasady posługiwania się programem…) lub zwrócić się do administratora sytemu.

Klawisz F2 uruchamia interaktywną pomoc, w której oprócz opisu standardowych funkcji i klawiszy sterujących, dostępnych w danym miejscu programu znajdziemy możliwość uruchomienia funkcji dodatkowych. Są to:

Generacja ręczna – Umożliwia przesunięcie danej partii towaru do wskazanego podmagazynu w trybie ręcznym.

Wycena ręczna – Procedura uruchamia ręczną wycenę partii towaru, która znajduje się w danej linii.

Wycena automatyczna – Uruchamia wycenę automatyczną zgodną z definicją grupy cenowej, do której należy towar z danej linii dokumentu.

Połączone dokumenty handlowe – Funkcja wyświetla dokumenty handlowe połączone z danym dokumentem magazynowym.

Wstawienie do faktury wywołującej – Jeżeli edycja PZ jest dokonywana ręcznie I rozpoczęła się z poziomu faktury obcej można dzięki tej funkcji wstawić linie PZ-ki powstałe podczas jej edycji.

Kopiowanie z faktury wywołującej – Jeżeli edycja PZ jest dokonywana ręcznie I rozpoczęła się z poziomu faktury obcej, w której wybraliśmy już towary do przyjęcia można dzięki tej funkcji wstawić w linie PZ-ki pozycje faktury.

Kopiowanie linii faktury – Jeżeli edycja PZ jest dokonywana ręcznie można dzięki tej funkcji wstawić w linie PZ-ki pozycje faktury., którą możemy wybrać za pomocą funkcji LISTA lub WYSZUKIWANIE. System podpowiada tylko linie faktur niepołączone z PZ-kami.

## [Ogólne zasady posługiwania się programem FIRMATIC - wersja graficzna](http://www.firmatic.pl/dokuwiki/doku.php?id=ogolne_zasady_poslugiwania_sie_programem_firmatic_-_interface_graficzny)

From: <http://www.firmatic.pl/dokuwiki/>- **Firmatic**

Permanent link: **[http://www.firmatic.pl/dokuwiki/doku.php?id=dokumenty\\_magazynowe\\_przyjecia](http://www.firmatic.pl/dokuwiki/doku.php?id=dokumenty_magazynowe_przyjecia)**

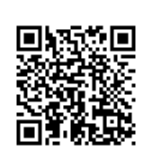

Last update: **2013/12/23 16:33**